## Identifying Class Codes

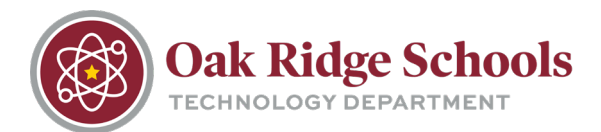

- 1. Login to Skyward Educator.
- 2. Next to the Home tab, you will see the Teacher Access tab (this is the default for all teachers). Select this tab.

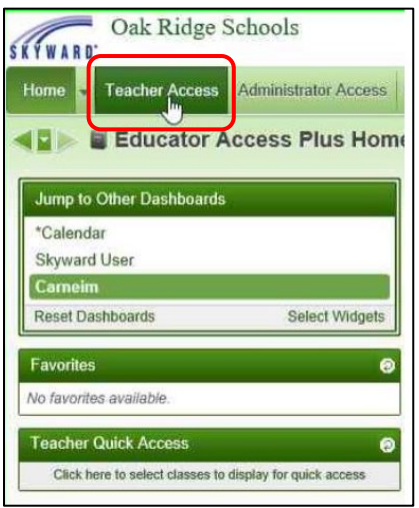

3. Click on My Classes under the Teacher Access tab.

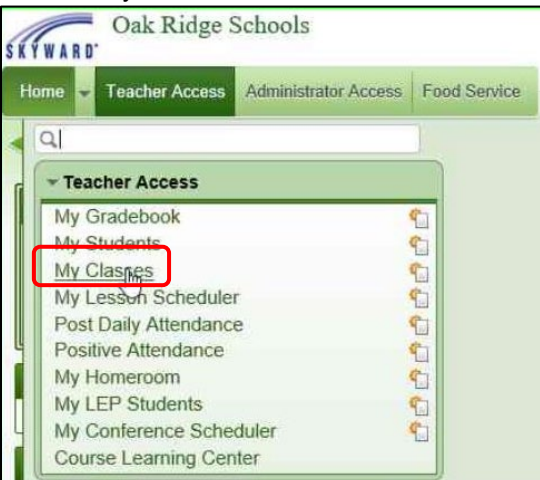

4. From here, click on Current Year Classes, making sure the "All" button is selected.

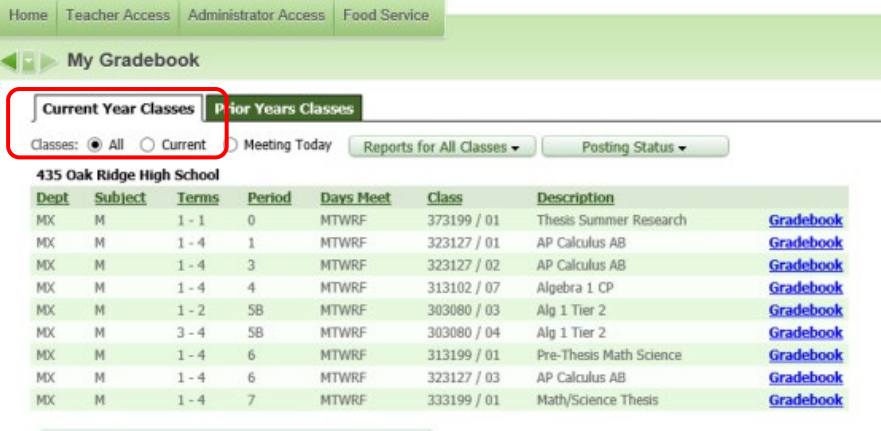

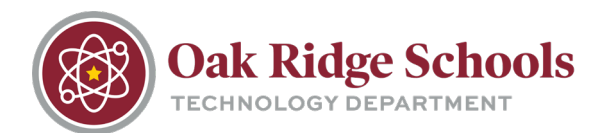

On this screen:

- 435 refers to the location (435 is the code for ORHS).
- Period refers to the class period
- Terms refers to term-semester
- Class refers to class codes/section codes